スマートフォン・タブレットで広大メールを閲覧する方法

■ウェブブラウザを利用する場合

1.スマートフォンのウェブブラウザで [https://portal.office.com](https://portal.office.com/) にアクセスします。

2.サインイン画面が表示されるので

 $\Gamma$ 

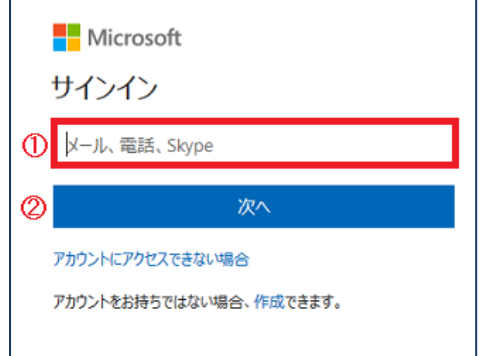

①にメディアセンターのアカウント名@hiroshima-u.ac.jp を 入力して ②の「次へ」部分をクリックすると、次の画面に移動されます。 ※広大 ID でのログインはできません。

## 3.サインイン画面が表示されます。

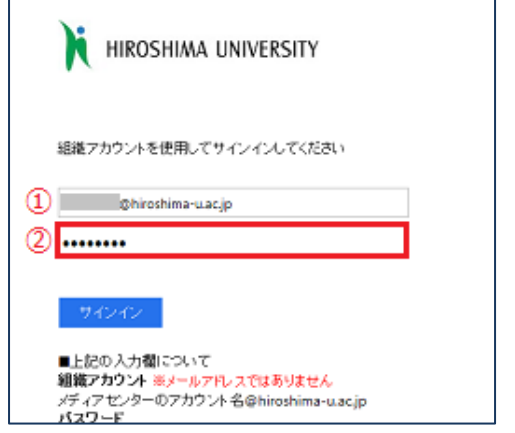

①は、メディアセンターのアカウント名@hiroshima-u.ac.jp が入力済みなので ②のパスワードの欄に広大パスワードを入力し、「サインイン」 ボタンをクリックします。

■スマートフォン用アプリケーションを利用する場合

iOS 版(iPhone, iPad, iPod Touch など)

App Store から Outlook for iOS をインストール

Android 版(スマートフォン、タブレット)

Google Play ストアから Android 版 Outlook をインストール

設定方法は Office365 サポートページ [\(https://support.office.com/\)](https://support.office.com/) の Outlook メニューその他 iOS/Android 版 Outlook で確認してください。

## 利用上の注意(転送設定に関する注意)

広大メールを外部メールアドレスに転送することはお勧めできません。広大メールを外部メールアド レスに転送すると以下のような問題が起きる場合があります。

- 大量の SPAM メールを受信した場合、転送を制限するために Office365 の利用制限がかかる
- 重要な情報を正式な契約のないサイト(フリーメールなど)に保存することによる情報漏洩
- 転送されることで受け取り側で不正中継メールと判断され、着信を拒否される
- 設定ミスによるメールの喪失やメールのループなどのトラブル
- 転送先でのメールボックス溢れによる喪失 など